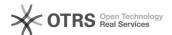

# 06 - Remote Desktop: Prevent Aut[..]

17.05.2024 10:39:46

# **FAQ-Artikel-Ausdruck**

| Kategorie: | Blackboard-Support (English) | Bewertungen: | 0                   |
|------------|------------------------------|--------------|---------------------|
| Status:    | öffentlich (Alle)            | Ergebnis:    | 0.00 %              |
| Sprache:   | en                           | Last update: | 12.07.2013 11:42:06 |

#### Keywords

Windows 7 Remote Desktop Auto Screen Lock

# Symptom (öffentlich)

Remote Desktop is the standard remote control software that comes with Windows 7. When the administrator connects and works on a remote computer it is then a standard function of Remote Desktop that when the administrator disconnects the remote session the screen of the remote computer locks. It is then necessary that somebody located at the remote computer unlocks the screen in order to display the Blackboard project again.

Microsoft provides a command that closes the session and prevents the screen locking however when run alone this gives the administrator no possibility to first start the Blackboard project.

#### Problem (öffentlich)

There is no option within the normal interface of Remote Desktop to prevent this from occurring. Microsoft states this is for security reasons.

Remote Desktop is not the most ideal application for professional remote control of computers. For that reason we recommend [1]Teamviewer or [2]VNC. However you can use the solution below as a perfectly good workaround.

- [1] http://www.teamviewer.com
- [2] http://www.realvnc.com

### Solution (öffentlich)

We have written a batch file which gives the user 30 seconds to open the Blackboard project before it then closes the remote desktop session. The remote computer will then not lock.

Simply download the batch file attached above to the desktop of the remote computer. When you wish to disconnect right-click the batch file and select "Run as Administrator". If then prompted by UAC, click "yes".

A black window will then open giving you 30 seconds to run your Blackboard project before it then closes your remote session. This can be cancelled by pressing [CTRL] and [C] together on your keyboard.

N.B: It is always best to have your project pre-selected in Blackboard Player and ready-to-go so that you only need to click "Play".